## Backup der Verschlüsselungs-Datei

Um ein Backup der Verschlüsselungs-Datei zu erstellen, gehen Sie über die Navigation (1) in die Einstellungen (2).

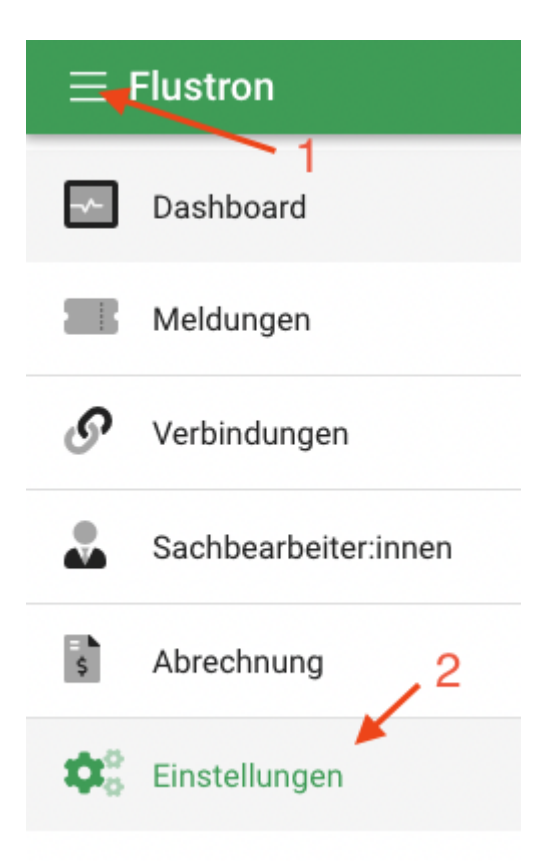

Anschließend klicken Sie auf Benutzereinstellungen (3), danach auf Anmeldedaten & Wiederherstellung (4).

Anschließend klicken Sie auf den Button "jetzt sichern" (5) um die Dat

Führen Sie regelmäßig ein Backup der Datei durch und sichern Sie die wie z.B. einem USB-Stick, ohne dieser Datei können bei verlorenen Pa Ihrem Postfach nicht mehr geöffnet werden.

Revision #1 Created 6 July 2022 15:39:34 Updated 6 July 2022 15:46:10